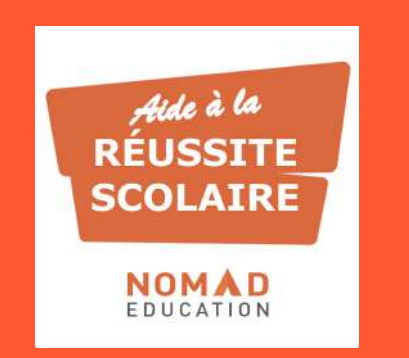

# ACCÈS RESSOURCE **AIDE À LA RÉUSSITE SCOLAIRE**

MODE D'EMPLOI - LYCÉE

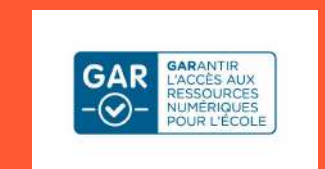

## **1. Accès à la ressource**

## **2. Parcours utilisateur**

- Les contenus de révisions
- Les contenus orientation

**3. Bénéfices professeurs et élèves**

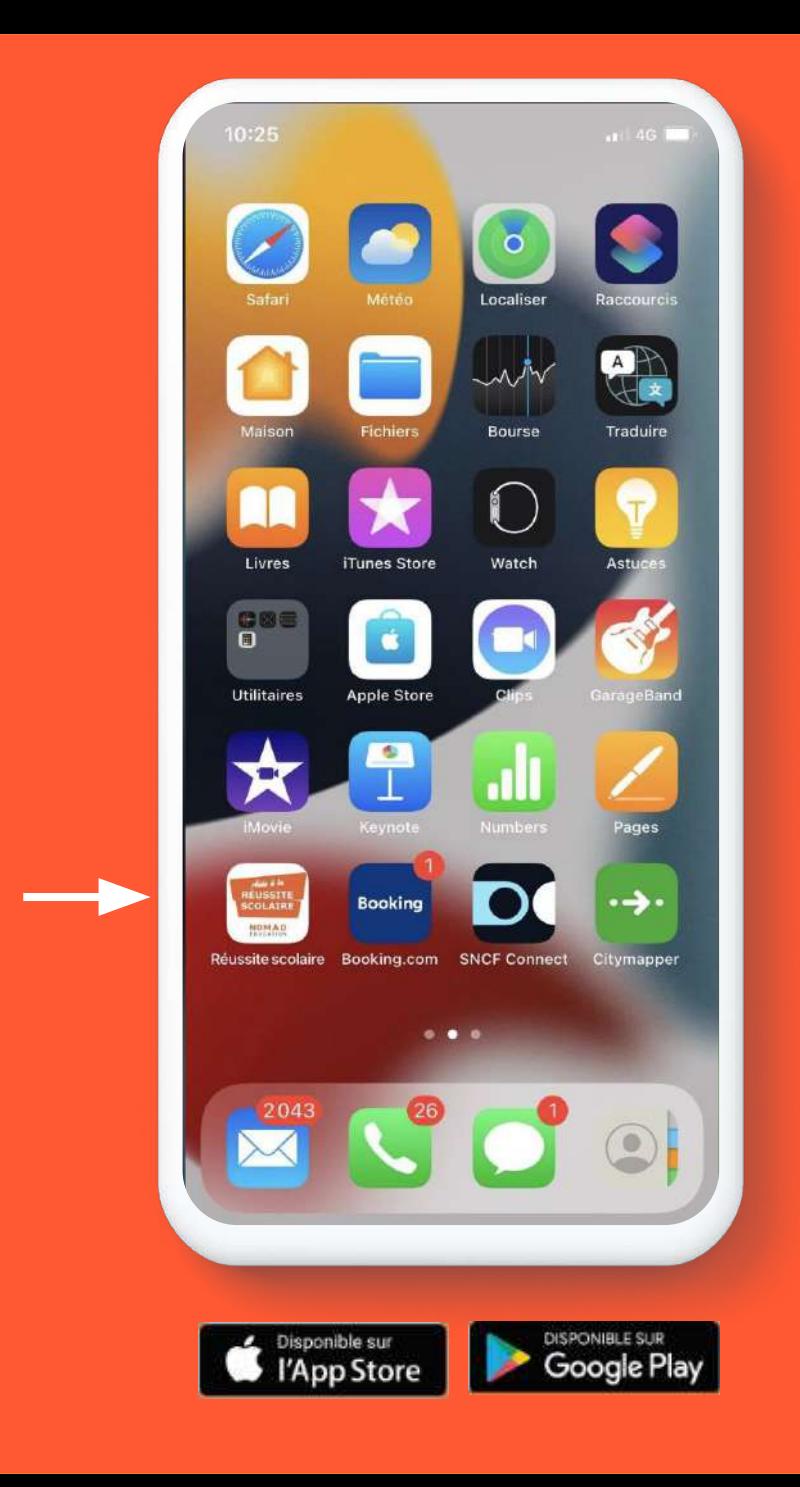

#### **Aide à la réussite scolaire permet de**

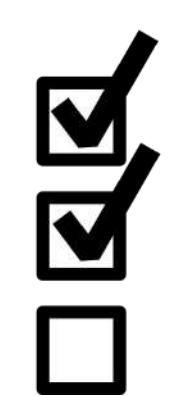

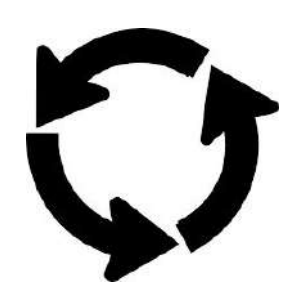

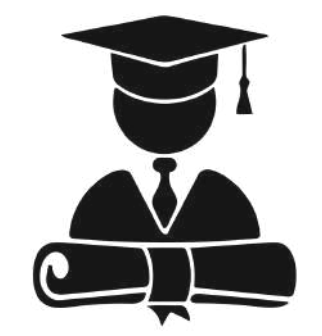

S'auto-évaluer et se tester avec des quiz entièrement expliqués

Se remettre à niveau et retenir l'essentiel de chaque matière / cours Réviser et progresser tout au long de l'année pour toutes les évaluations et examens

**À UTILISER QUAND / COMMENT ?**

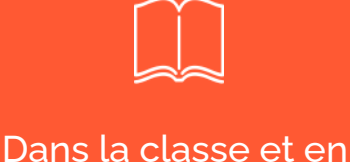

dehors de la classe

L'appli est utilisable sans connexion internet une fois téléchargée

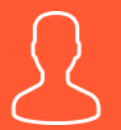

En groupe ou en autonomie

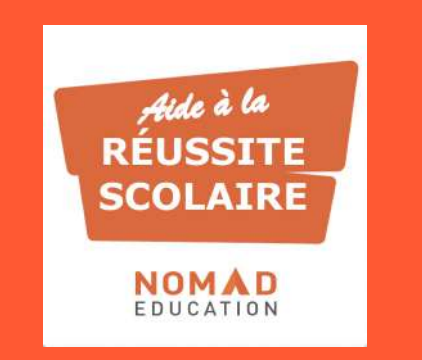

# **ACCÈS À LA RESSOURCE**

#### **Etape 1 :**

### Télécharger l'application *Aide à la réussite scolaire* sur votre téléphone ou votre tablette

**Vous pouvez télécharger l'application via Apple Store ou Play Store**

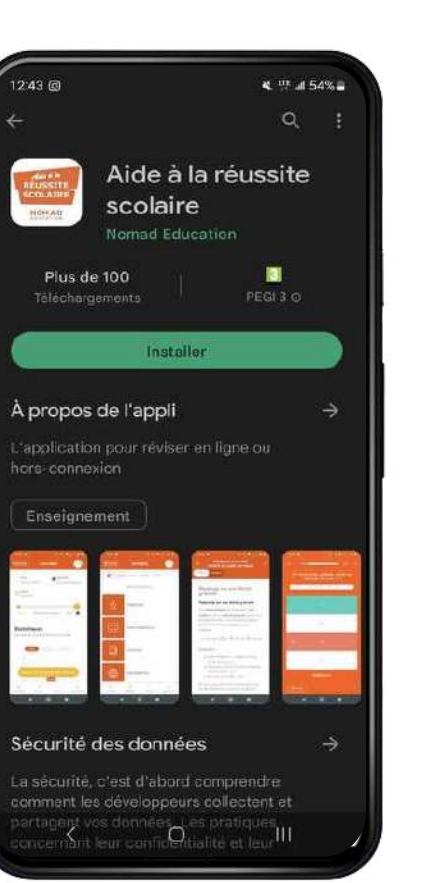

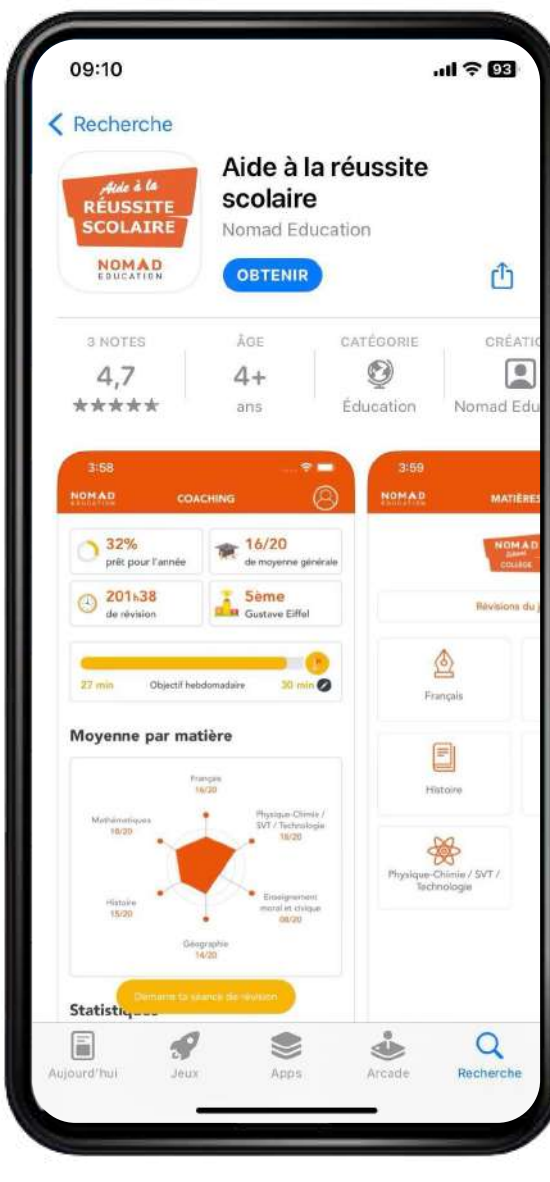

#### **Etape 2 :**

Connectez-vous à votre ENT directement depuis le même téléphone ou tablette

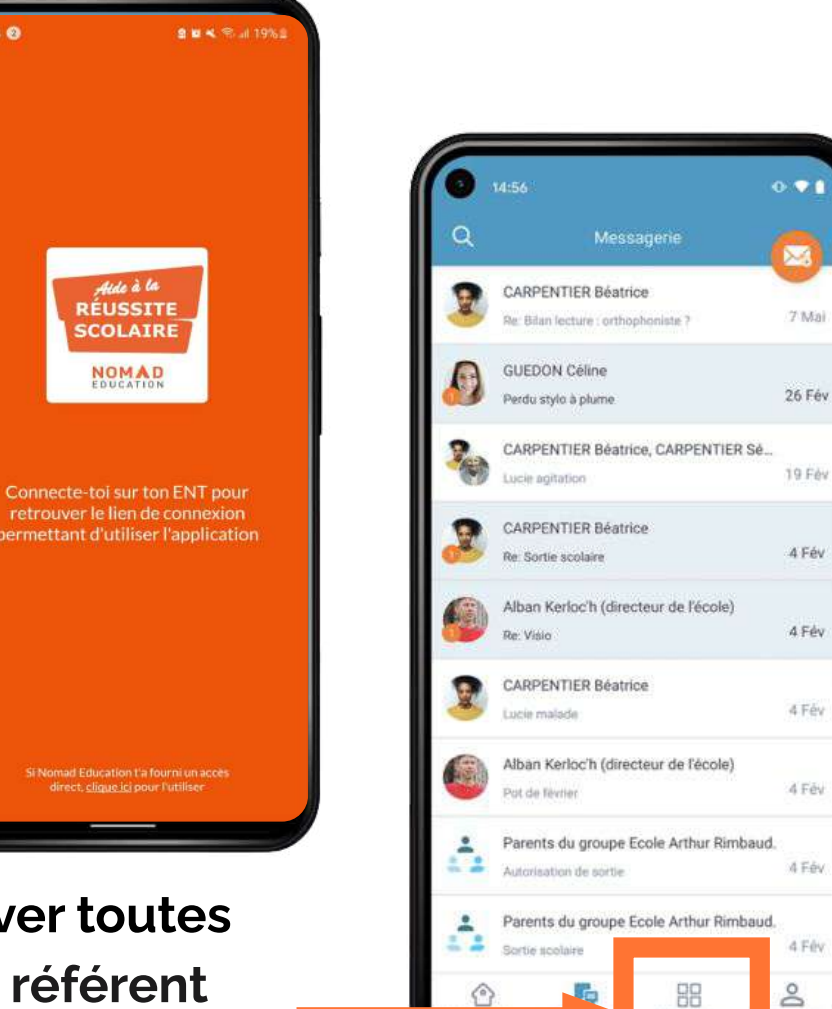

Mes applis

**Une fois connecté à l'ENT, cliquez ici pour retrouver toutes vos applications dans l'ENT (rapprochez vous du référent GAR/Responsable d'affectation de votre établissement si vous ne trouvez pas l'application dans votre ENT)**

### **Etape 3 :**

Sélectionnez l'application *Aide à la réussite scolaire* et cliquez dessus pour lancer l'application.

Vous serez alors connecté automatiquement sur l'application sur le téléphone ou la tablette utilisée.

*NB :* Il faut que l'application soit installée au préalable sur le téléphone ou la tablette pour être connectée automatiquement.

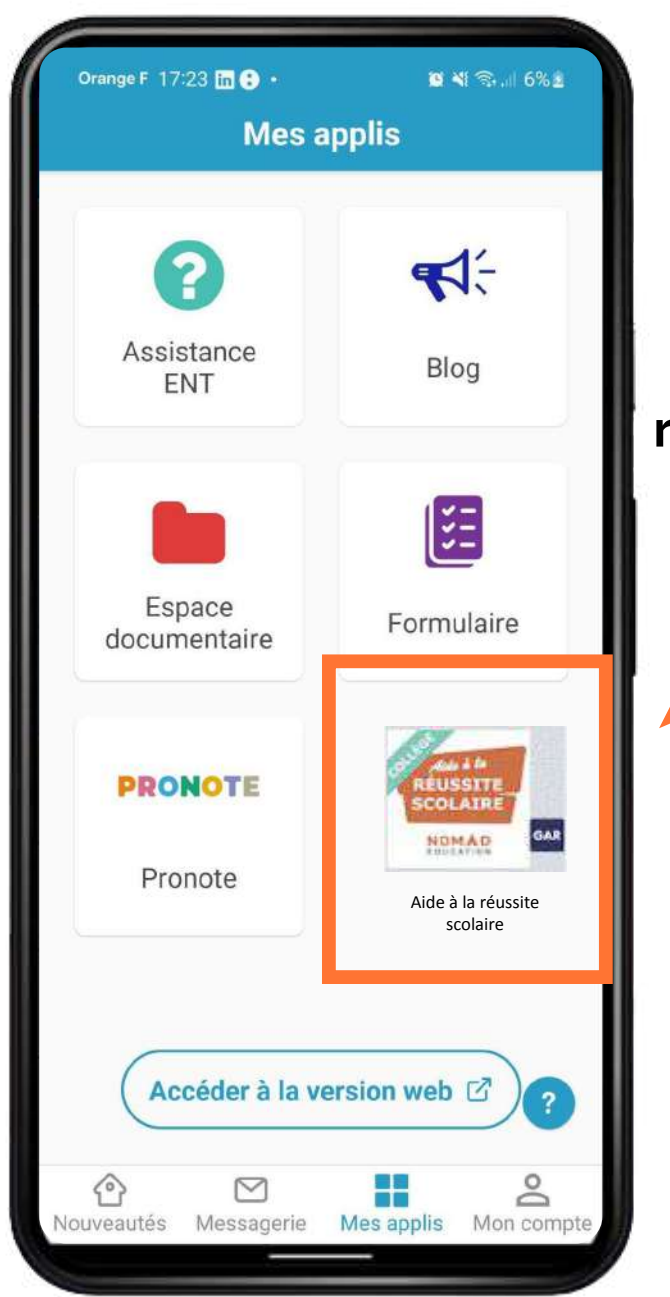

**Retrouvez la ressource "Aide à la réussite scolaire"** 

Une fois l'app téléchargée, plus besoin de

passer par l'**ENT** pour la retrouver ! Elle se

trouve directement dans les applications de

votre **smartphone / tablette**.

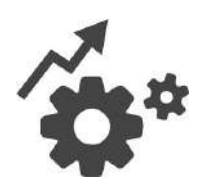

 **Vous pouvez l'utiliser n'importe où et à tout moment !**

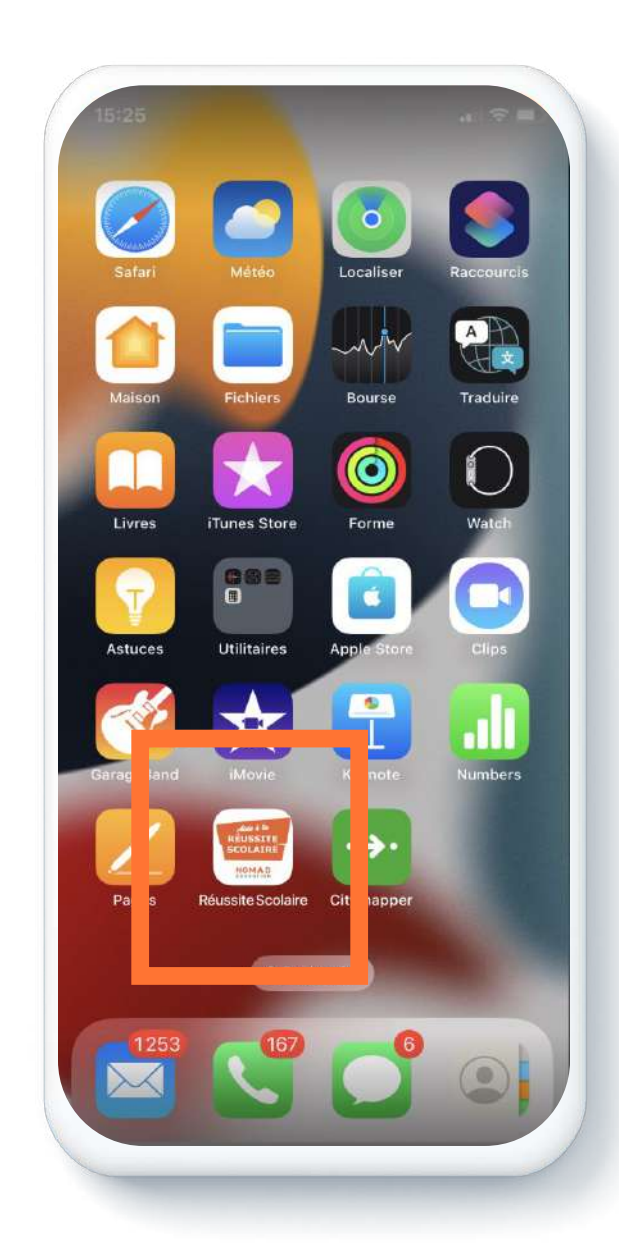

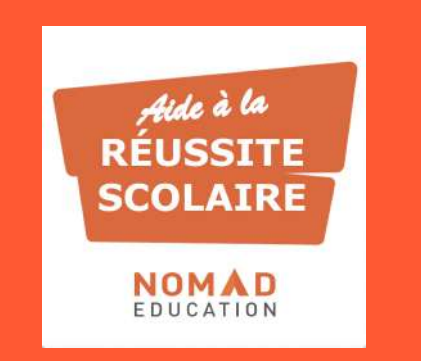

## **PARCOURS UTILISATEUR**

LES CONTENUS DE RÉVISIONS

#### **A l'ouverture de l'application vous arrivez sur la rubrique accueil**

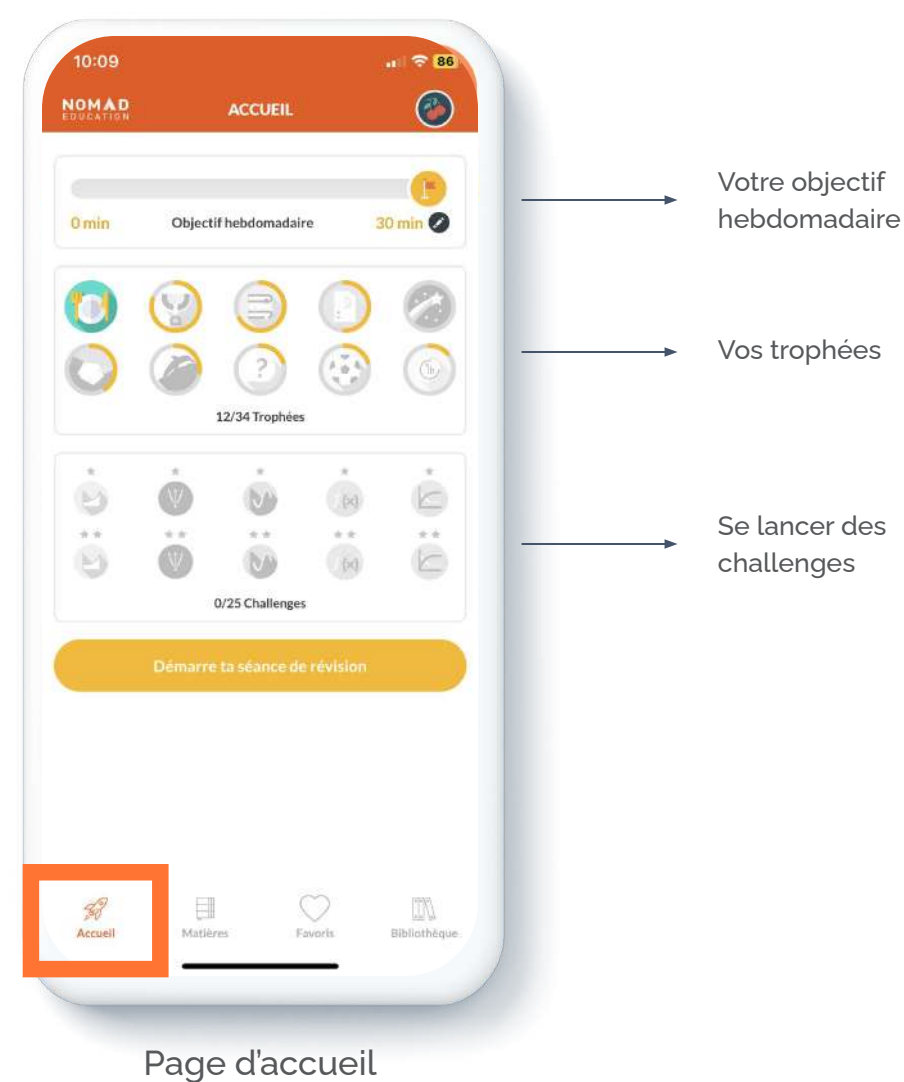

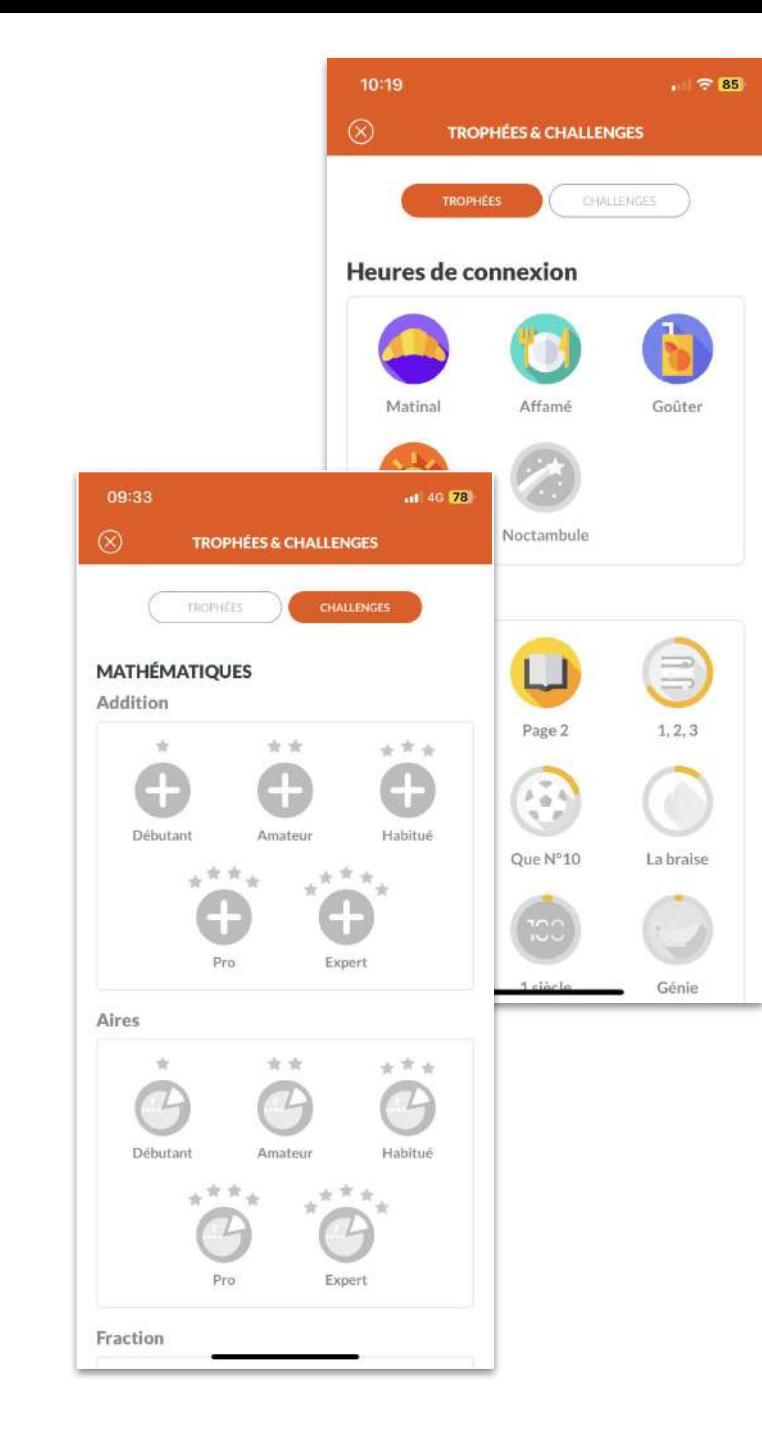

#### **Comment retrouver directement votre filière/classe/niveau**

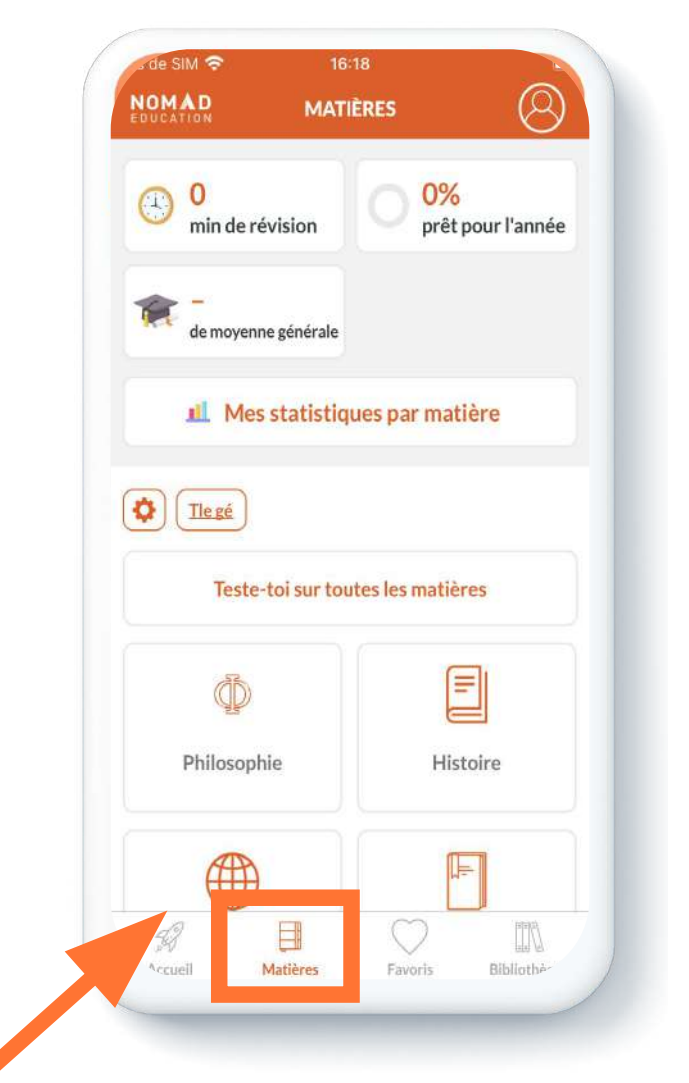

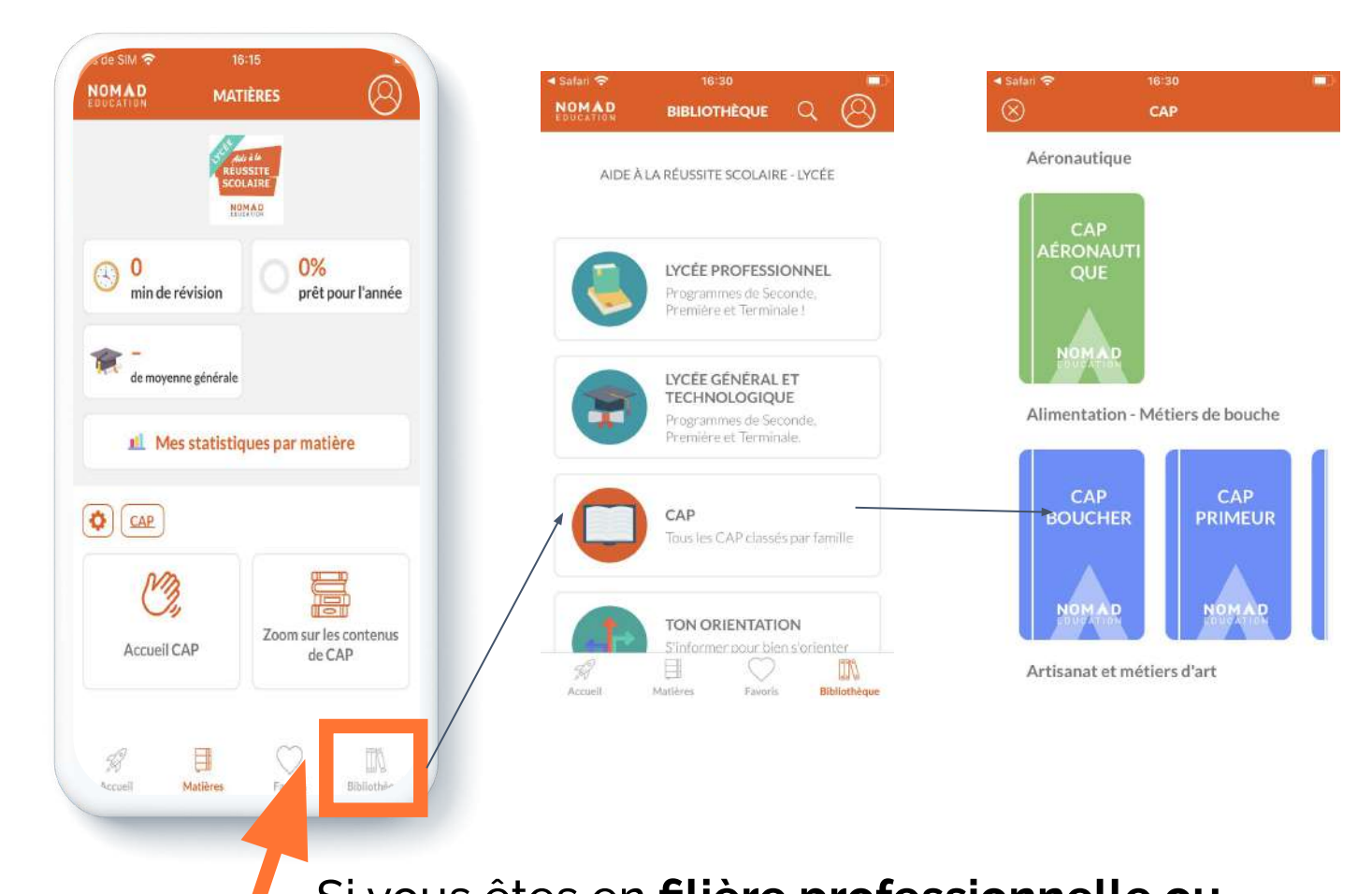

Si vous êtes en **filière générale** vous arrivez automatiquement sur votre programme de l'année dans **l'onglet "révisions".**

Si vous êtes en **filière professionnelle ou technologique** vous devez vous rendre dans **l'onglet "bibliothèque"** afin d'indiquer le nom de votre formation.

#### **Focus sur l'onglet Révisions**

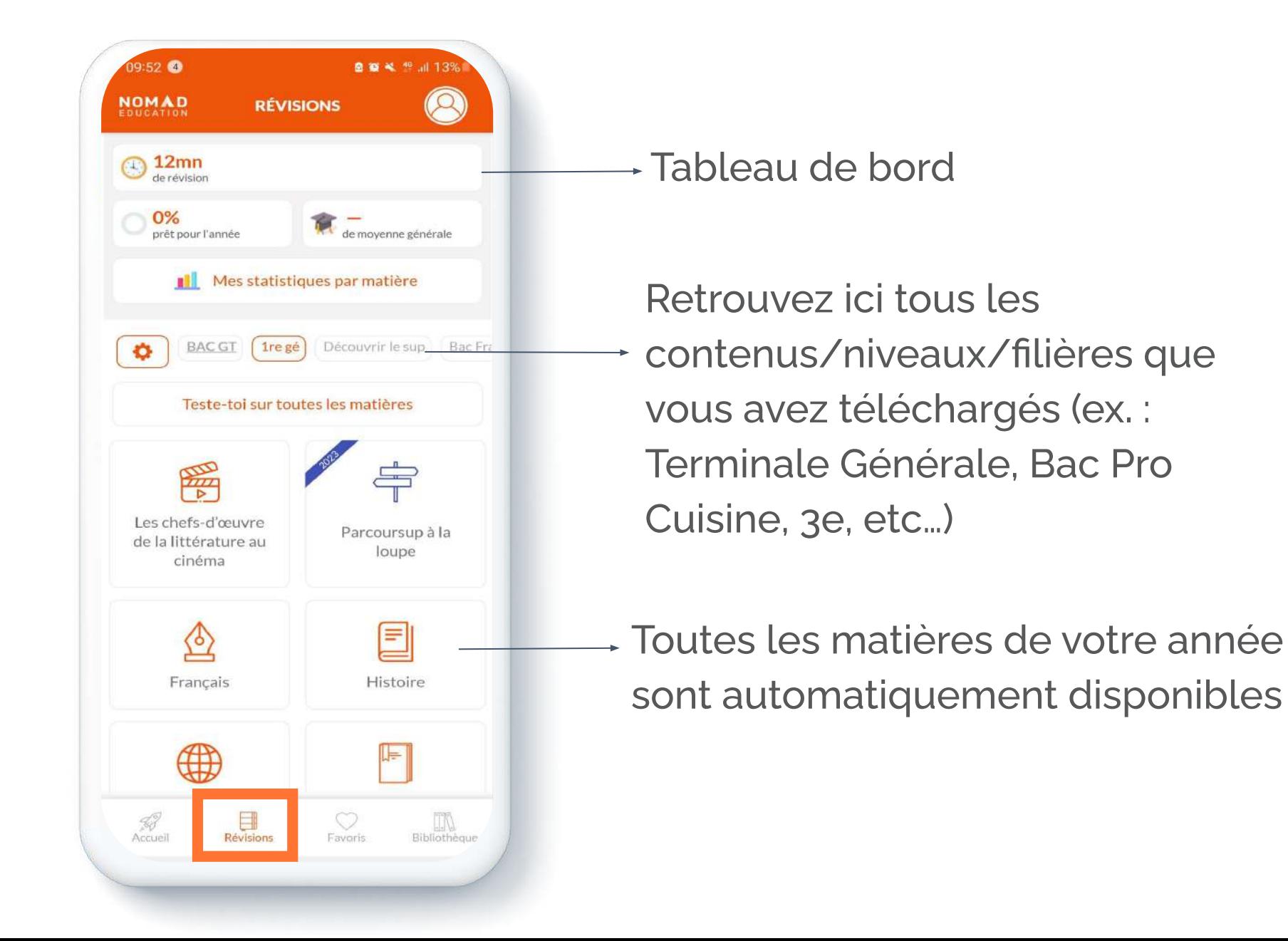

#### **C'est parti pour vos révisions !**

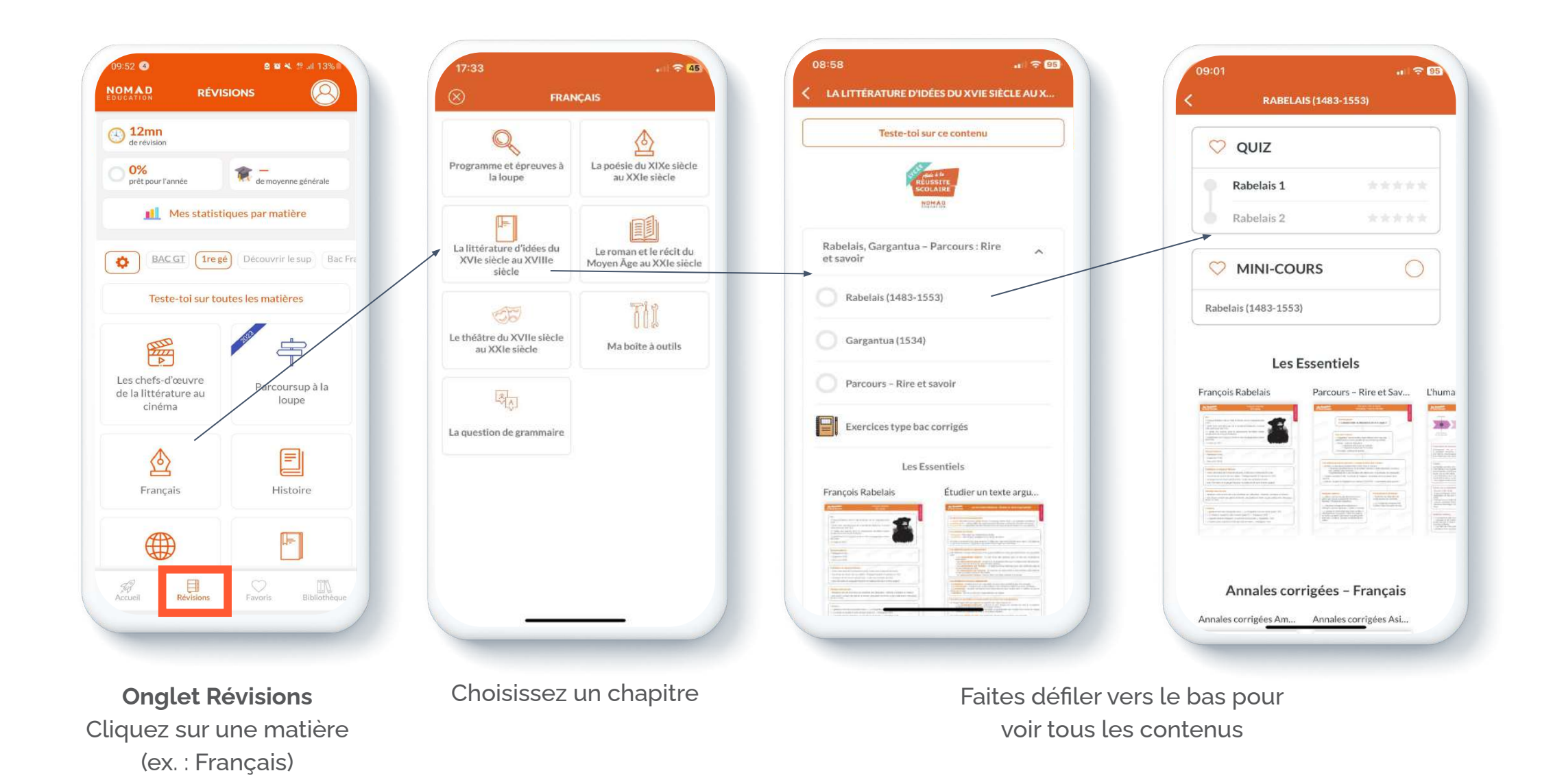

**Quiz entièrement expliqués !** 

 $= 700$ 

Rabelais?

#### **Focus sur les contenus de chaque chapitre**

#### **Mini-cours**

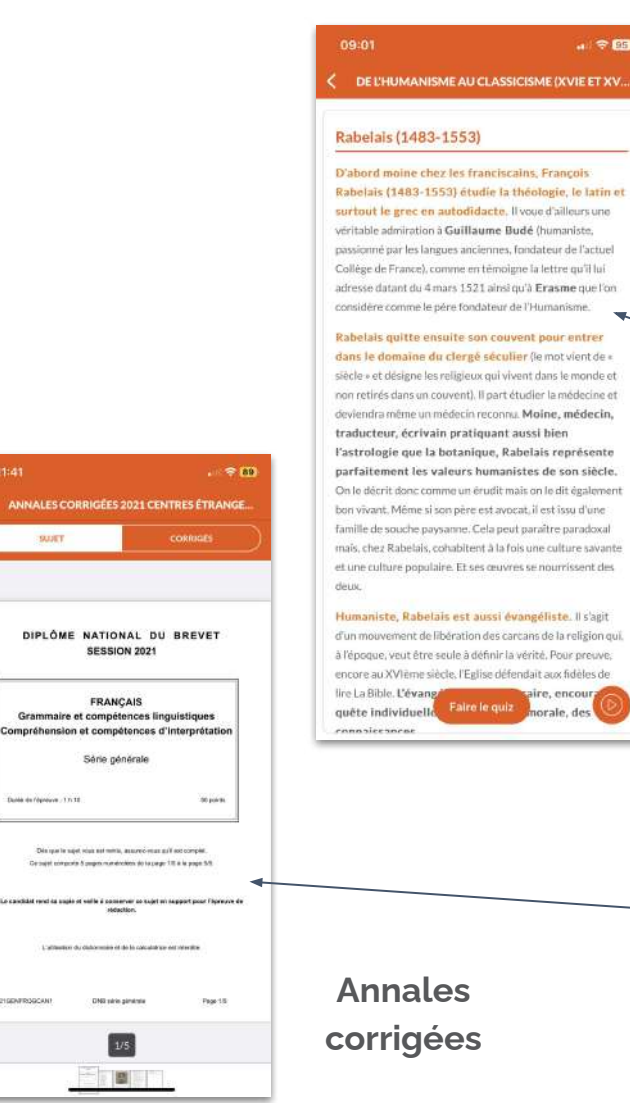

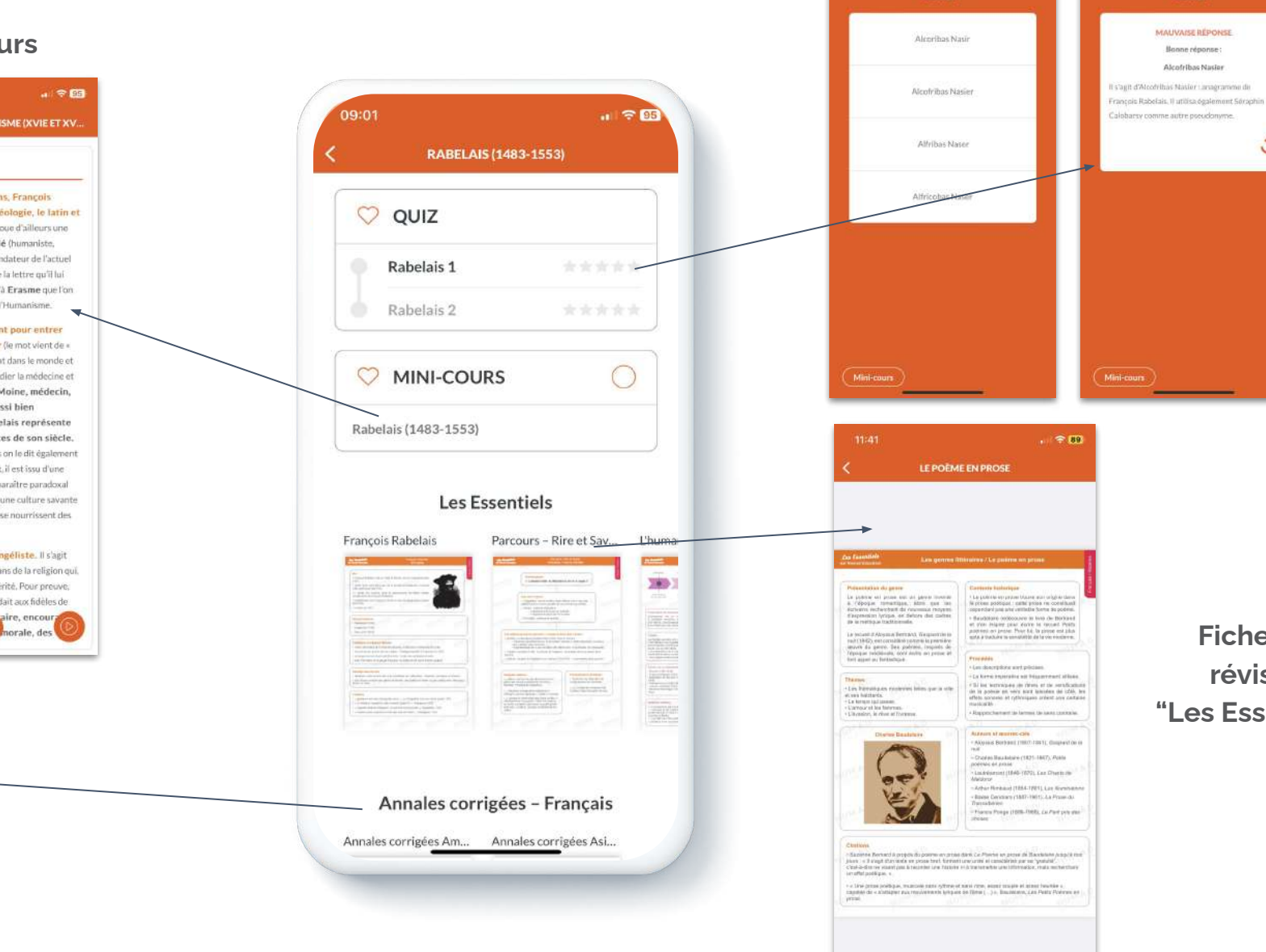

**Fiches de révision "Les Essentiels"** 

 $4.900$ 

 $\circ$ 

Rabelais?

#### **Si vous désirez télécharger d'autres contenus, cliquez sur l'onglet "Bibliothèque" en bas à droite de votre écran**

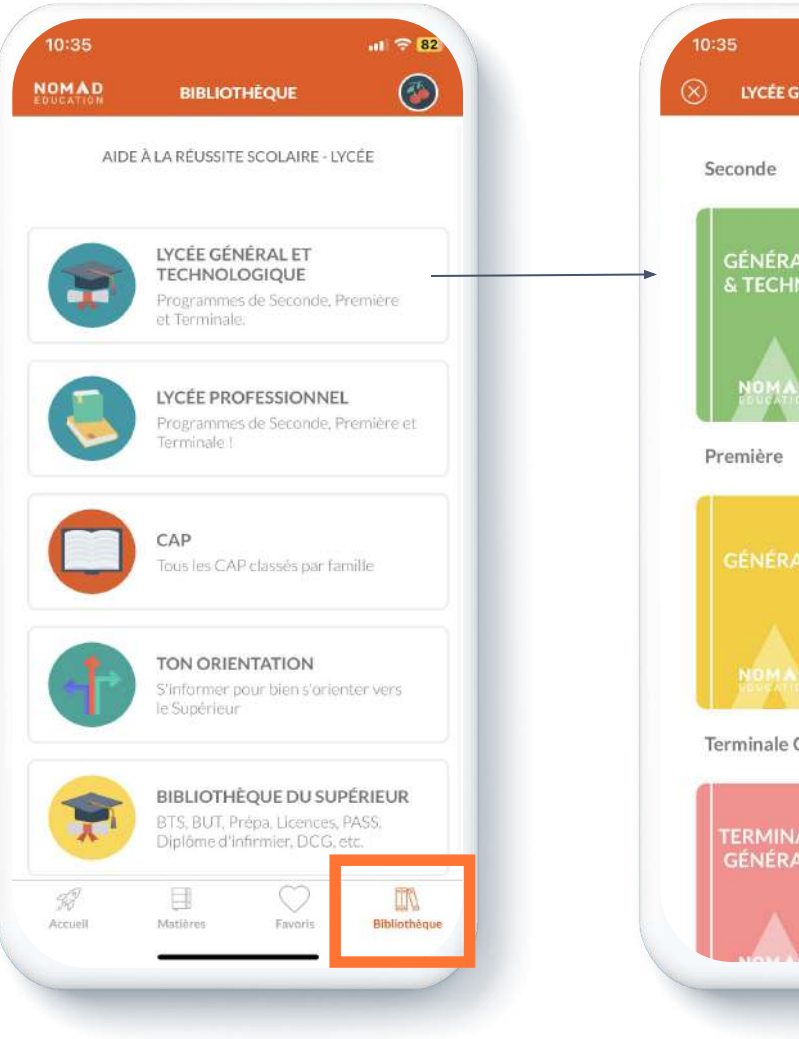

**Bibliothèque**

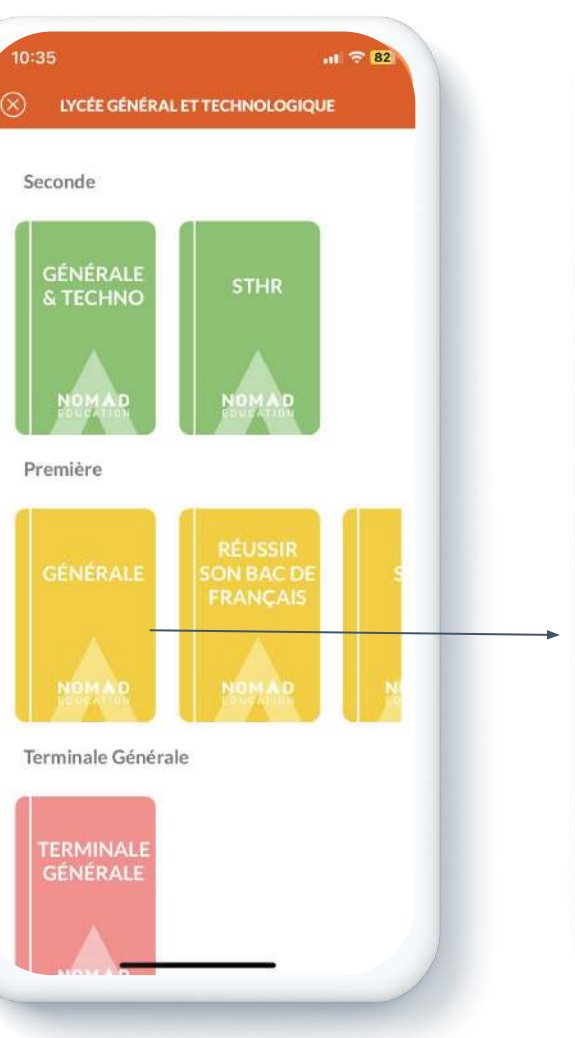

Cliquez sur l'onglet qui vous intéresse (ex. : "Première Générale")

Cliquez sur "Ajouter à ma bibliothèque"

**AJOUTER À MA BIBLIOTHÈQUE**

**GÉNÉRALE** 

**GÉNÉRALE** 

**NOMAD** 

Le programme chapitré par matière, avec des mini-cours

Revoir et consolider tes acquis de l'année passée. Acquérir de nouvelles connaissances

pour progresser, des quizz pour se tester

A toi de jouer, quel que soit ton objectif :

C Faire un choix d'orientation éclairé

Découvrir et préparer l'année prochaine

 $\approx 45$ 

17:32

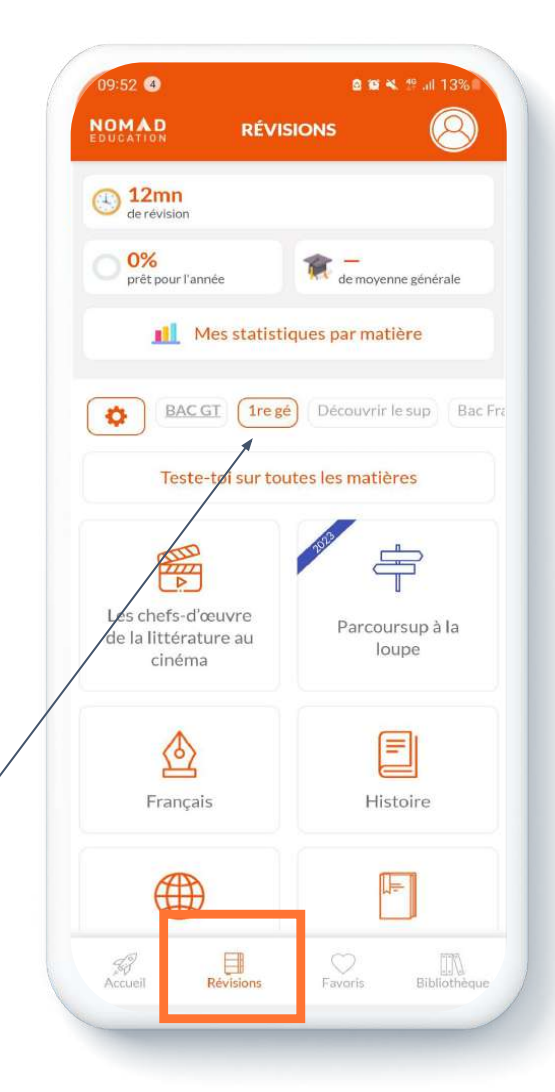

Retrouvez tout le contenu relatif à "Première Générale" dans l'onglet Révisions *ainsi que tous les autres contenus téléchargés*

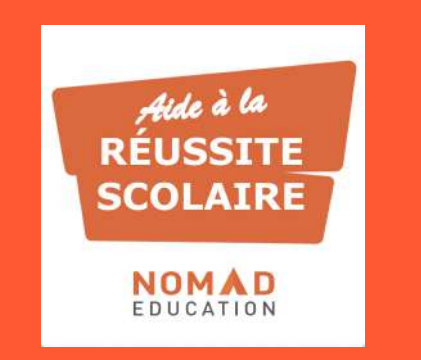

# **PARCOURS UTILISATEUR**

LES CONTENUS ORIENTATION

**Cette rubrique vous plonge au coeur des filières pour une orientation éclairée :**

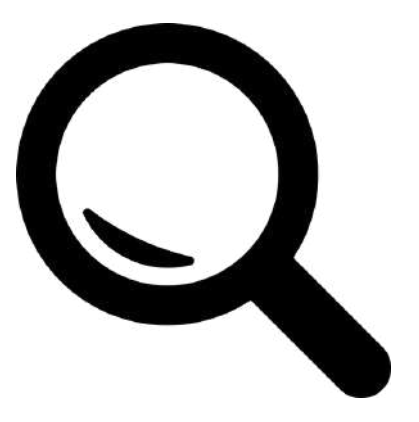

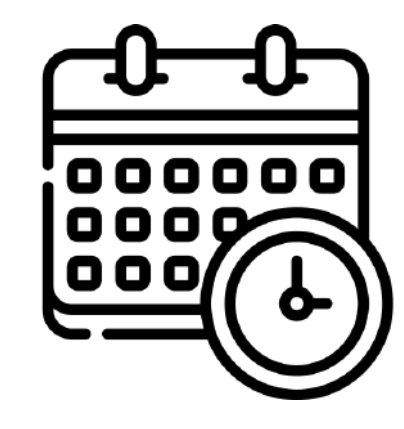

Décryptage des voies possibles au lycée et dans le sup

Immersion dans les programmes et les contenus

#### **Des infographies pour décrypter Parcoursup, les différentes filières et leurs spécialités**

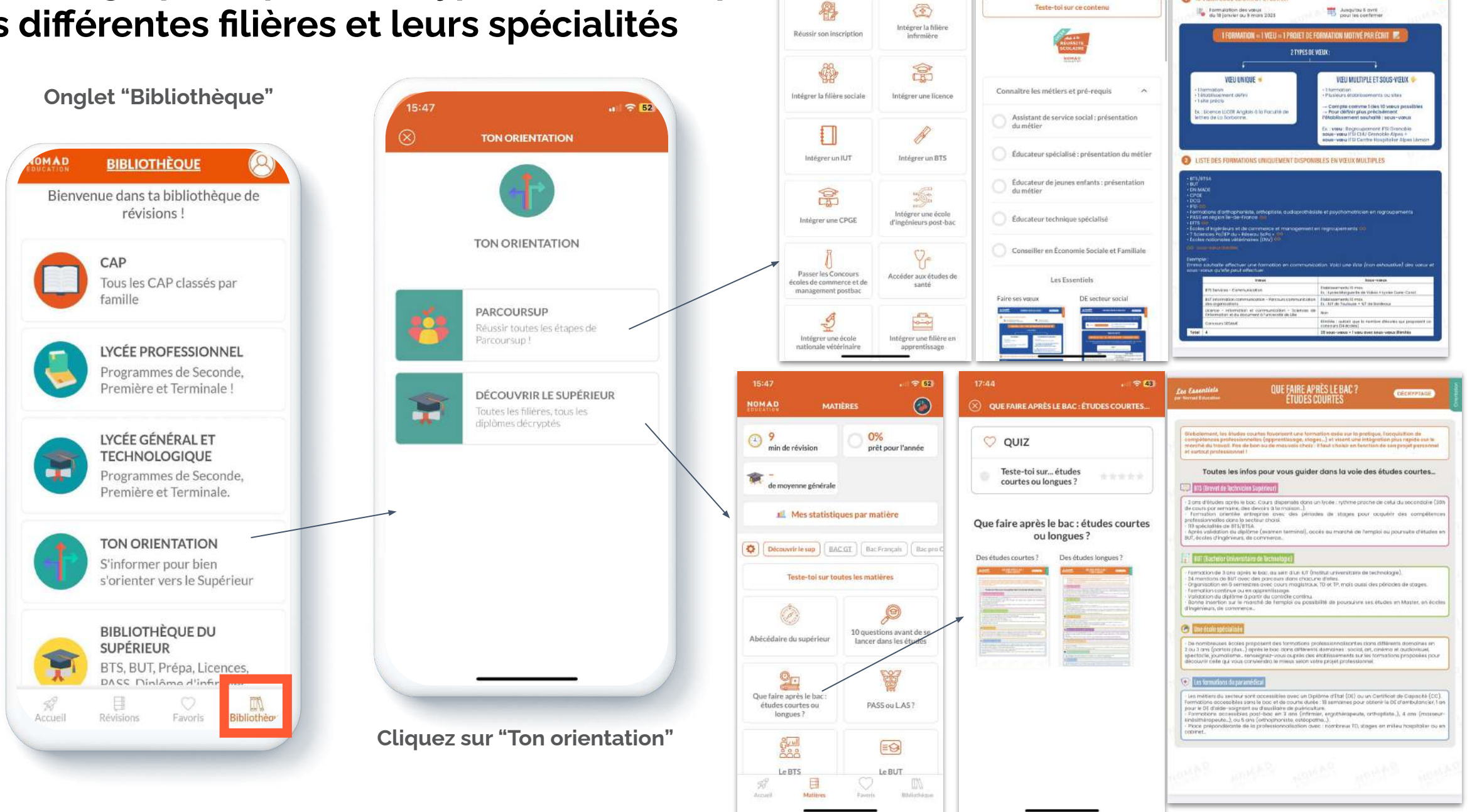

 $-900$ 

**BARCOURSUP** 

 $09:27$ 

 $-900$ 

INTÉGRER LA FILIÈRE SOCIALE

Les Essentiels

TO VIEUX SOUS LE STATUT ETUDIANT

**COMMENT FAIRE SES VŒUX ?** 

COCATANIE

**Explorer les programmes et les filières par les contenus grâce à une immersion dans les programmes du supérieur** 

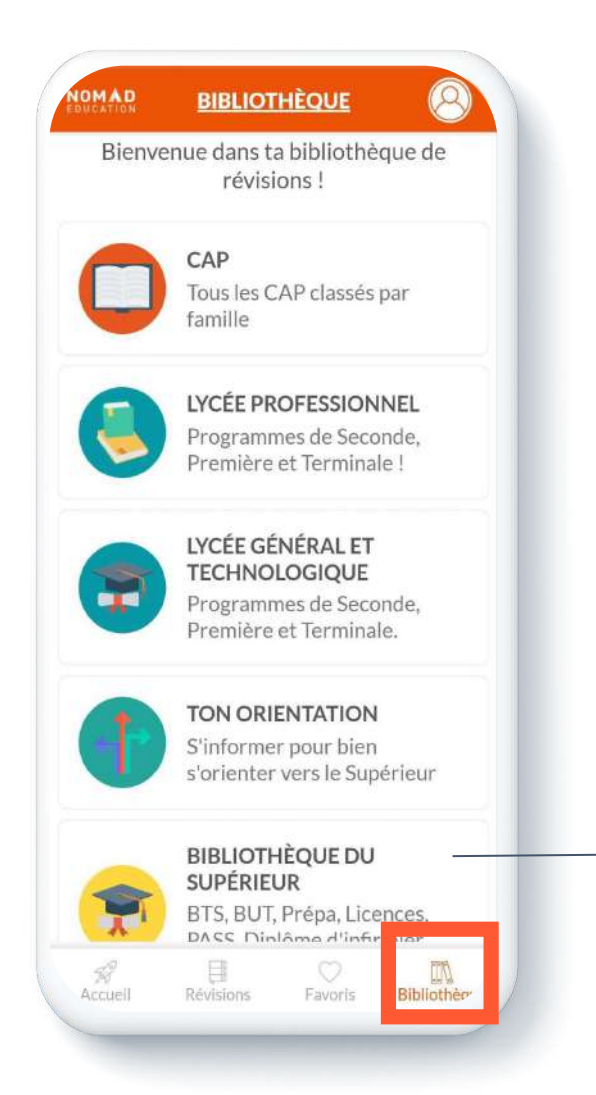

**Cliquez sur "Bibliothèque du supérieur"**

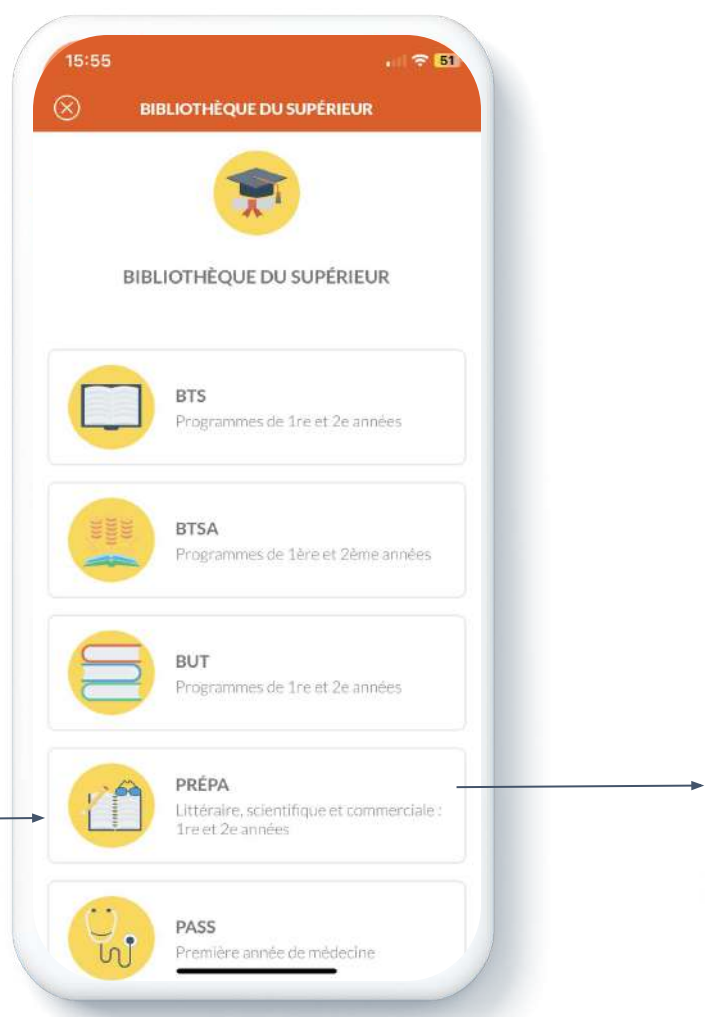

**Cliquez sur la filière qui vous intéresse (ex. : Prépa)**

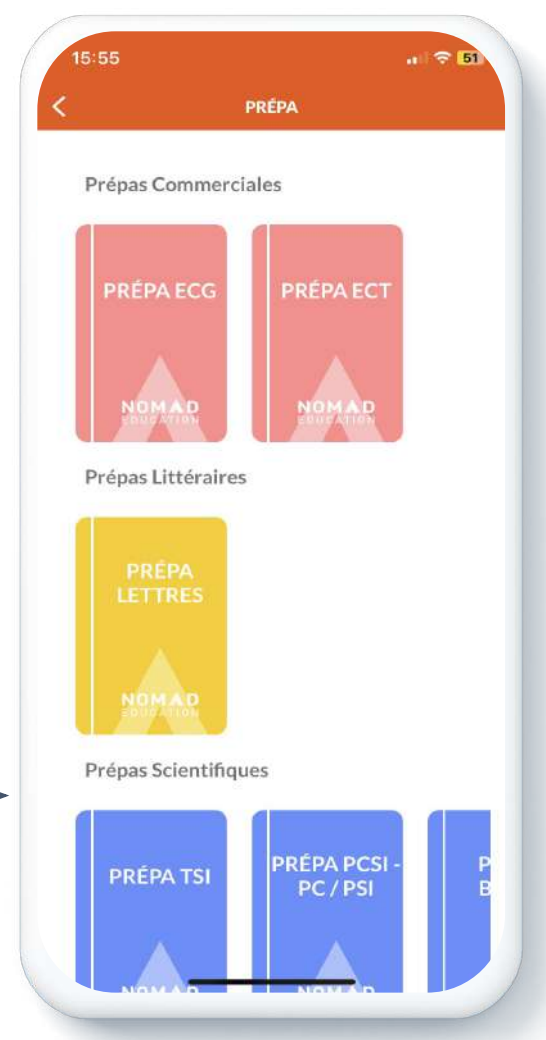

Téléchargez les contenus que vous souhaitez consulter.

Une fois ajoutés, vous retrouverez vos contenus dans l'onglet "Révisions" (cf. slide 15)

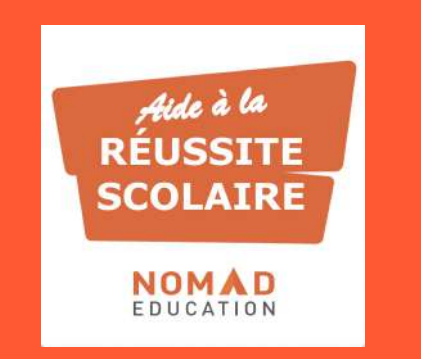

# **CONTEXTE D'USAGE**

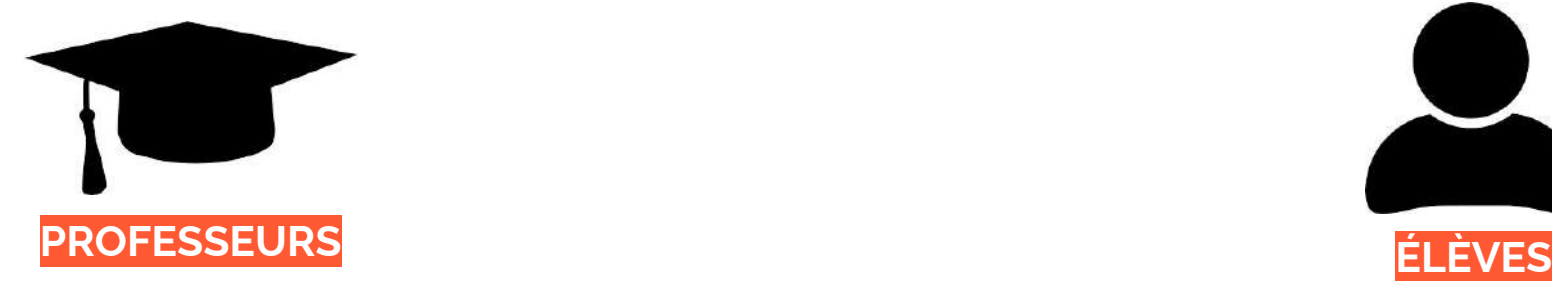

- **Anticiper le prochain cours** : le professeur invite ses élèves à consulter la fiche de synthèse et à faire le quiz du chapitre qui sera étudié à la prochaine session.
- **Garder l'attention / motiver** : l'enseignant fait sa leçon et dans les 15 dernières minutes demande aux élèves de se tester, s'autoévaluer sur l'app. Cela permet de confirmer que le cours a bien été assimilé et que les notions sont maîtrisées.
- **Encourager l'autonomie** : après le cours, l'enseignant demande à ses élèves de s'auto-évaluer sur la leçon afin de vérifier leurs acquis.

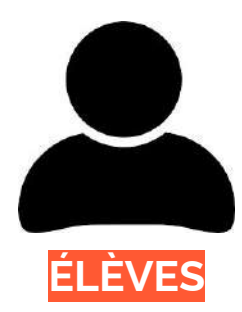

- **Réviser, se remettre à niveau et progresser** à son rythme et en autonomie.
- **● Favoriser l'empreinte mémorielle** en retenant les pré-requis et l'essentiel sur chaque notion.
- **Une aide scolaire disponible sur smartphone**, outil plébiscité par les jeunes, en phase avec leurs attentes et possédé de tous.
- **Un accès partout et n'importe quand**.